## Processing via Extended Search

Order Managers will use this procedure to request Processing Diversion via WBSCM Extended Search.

1

## **Processing Diversion via Extended Search**

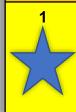

- a) Find your RA's bid-awarded processors in the Approved Processors list on SquareMeals
- b) Only the product number(s) listed in the "**Food Items**" column are accepted by your bid-awarded processor
- c) Pick a processor for your request

|  | 2 | In WBSCM, select "Operations" | tab |
|--|---|-------------------------------|-----|
|--|---|-------------------------------|-----|

- 3 Select "Order Management"
- 4 Click "Domestic Order Entry"
- 5 Click the "Extended Search" link
- In "**Product Number**" field, enter a product number listed for the processor in Step 1c.
- 7 Click "Search"
- 8 Confirm **Product Name** is desired product
- 9 Click shopping cart icon for the line item with the appropriate **Product Sub-Area** (Entitlement or Bonus)
- 10 Enter desired quantity in the 'Quantity" column for selected delivery dates.
- 11 Click "Move to Cart" once all material quantities have been entered.
- Repeat Steps 5-11 to add more materials for selected processor
- 13 At the top of screen, click "View Cart"

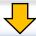

**Proceed to Table 2** 

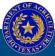

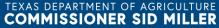

Fraud Hotline: 1-866-5-FRAUD-4 or 1-866-537-2834 | P.O. Box 12847 | Austin, TX 78711 Toll Free: (877) TEX-MEAL | For the hearing impaired: (800) 735-2989 (TTY)

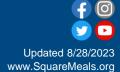

## **Processing via Extended Search**

Order Managers will use this procedure to request Processing Diversion via WBSCM Extended Search.

2

# Assign Deliver-To and Change to DRAFT Status

| and Change to DRAFT Status |                                                                                                   |
|----------------------------|---------------------------------------------------------------------------------------------------|
| 1                          | Enter reference and description in "Your Reference" and "Your Description" if desired.            |
| 2                          | Click checkbox in "Deliver-To Selection" row header                                               |
| 3                          | Confirm all line items have been checked                                                          |
| 4                          | Under "Default Delivery Settings" select the processor in Step 1c from "Deliver To" dropdown list |
| 5                          | Click "Update" to save.                                                                           |
| 6                          | Click "Order" to save your request until you have reviewed your order and are ready to finalize   |
| 7                          | Click "OK" when pop-up box appears to complete transaction.                                       |
| 8                          | Click "Print" to print or save confirmation of receipt as PDF for Changes to be notes             |

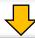

#### For RAs with multiple Processor Locations:

Repeat steps in Tables 1 and 2 to create and submit a <u>separate</u> Processing request for <u>each Processor</u>.

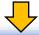

**Proceed to Chart 3 for Submission** 

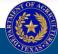

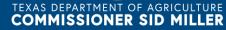

Fraud Hotline: 1-866-5-FRAUD-4 or 1-866-537-2834 | P.O. Box 12847 | Austin, TX 78711 Toll Free: (877) TEX-MEAL | For the hearing impaired: (800) 735-2989 (TTY)

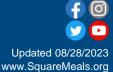

## **Processing via Extended Search**

Order Managers will use this procedure to request Processing Diversion via WBSCM Extended Search.

3

|         | Change Status to READY for Approval and Request Submission                                                                                                    |  |  |
|---------|----------------------------------------------------------------------------------------------------|--|--|
| Step 1  | In WBSCM, select "Operations" tab                                                                                                    |  |  |
| Step 2  | In Navigation Panel, select "Order Management"                                                                                                    |  |  |
| Step 3  | Click "Domestic Order Entry"                                                                                                    |  |  |
| Step 4  | At the top of the "Product Catalog" panel, click "MY Transactions"                                                                                                    |  |  |
| Step 5  | On the <b>Transaction Screen</b> change the following information: 1.Change <i>status</i> to " <b>ANY</b> " 2.Change <i>creation date</i> to " <b>Last 12 months</b> " 3.Then click " <b>GO</b> "                                   |  |  |
| Step 6  | A list of Transactions will appear you will select the requisition you were working on; based off your <b>Order Date</b> and <b>Transaction Number</b> a) Click on the " <b>Transaction Number</b> " you would like to open         |  |  |
| Step 7  | Your transaction will appear, and you can make any edits to the following areas at this time:  1.Status = This must be completed (Step 8)  2.Deliver to = Only if changes are necessary  3.Quantity = Only if changes are necessary |  |  |
| Step 8  | Under the Status column change Status to "Ready for Approval" status for EACH line item.                                                                                                    |  |  |
| Step 9  | Click "Update" to save changes                                                                                                    |  |  |
| Step 10 | Click "SAVE" when you are ready to submit your requisition for approval                                                                                                    |  |  |
| Step 11 | Click "OK" when pop-up box appears to complete transaction                                                                                                    |  |  |
| Step 12 | Click "Print" to print or save confirmation of receipt as PDF for your records                                                                                                    |  |  |

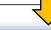

### **Request Complete!**

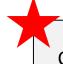

Submitting Requests to Multiple Processors:

Create and submit a separate request for each processor

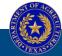

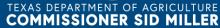

Fraud Hotline: 1-866-5-FRAUD-4 or 1-866-537-2834 | P.O. Box 12847 | Austin, TX 78711 Toll Free: (877) TEX-MEAL | For the hearing impaired: (800) 735-2989 (TTY)

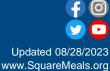